# Using the Desmos Calculator

Sara Larkin [sara.larkin@iaedb.org](mailto:sara.larkin@iaedb.org)

Happy Hour for Project INSPIRE February 29, 2024

#### Agenda

- Overview of Desmos calculators
- Features of the tools
- Accessibility keystrokes
- Demonstration
- Useful links

#### What is Desmos?

- Free suite of math software tools
- Already has many embedded accessibility features
- Works with screen readers
- Includes audio or braille input/output

#### Desmos Calculators

- What type of calculator does the student need?
	- Four-Function calculator
	- Scientific calculator
	- Graphing calculator
- [www.desmos.com](http://www.desmos.com/)
	- Once on the page, press Ctrl+F, type four, scientific, or graphing, and hit Enter when on the link

## Four Function Calculator <https://www.desmos.com/fourfunction>

- Addition  $(+)$ , Subtraction  $(-)$ , Multiplication  $(*)$ , Division (/)
- Decimals (.)
- Parentheses (shift-9 and shift-0)
- Square root (sqrt) use right arrow to end root
- Ans key to use previous answer in a new calculation (ans)
- <https://www.desmos.com/fourfunctionshortcuts>

#### Scientific Calculator <https://www.desmos.com/scientific>

- All entry for the four-function calculator PLUS
	- Fraction (frac) use tab or arrow to move between numerator and denominator
	- $-$  Percent  $(\% )$
	- Exponent or Superscript ( $\wedge$  or Shift-6)
	- Square root (sqrt), Cube root (cbrt), Nth root (nthroot)
	- Trigonometry (sin, cos, tan)
	- Pi (pi)
	- Extended functions menu for logarithms, probability, and more
	- <https://www.desmos.com/scientificshortcuts> <sup>6</sup>

# Poll  $#1$

1. How do you type a square root?

- A. Type the word square
- B. Type the word root
- C. Type the letters sqrt

2. How do you use the previous answer in a new calculation?

- A. Type the word answer
- B. Type the word last
- C. Type the letters ans

3. How do you type a fraction?

- A. Type the word fraction
- B. Type the letters frac
- C. Type numerator/ denominator

4. How do you type an exponent?

- A. Type the word exponent
- B. Type the letters exp
- C. Type the caret  $(^\wedge)$ which is shift- $6 \rightarrow$

Graphing Calculator <https://www.desmos.com/calculator>

- Includes everything on the scientific calculator PLUS
	- Table of values
	- Graphing of functions and inequalities on a coordinate plane
	- Statistics
	- Random number generator [#,…,#].random
	- Additional miscellaneous functions
	- <https://www.desmos.com/graphingshortcuts>

# Graphing Keyboard Entry

- Navigating among equations and graphs
	- Focus on the expressions list (Ctrl-Alt-E)
	- Add an expression (Ctrl-Alt-X)
	- Delete the current expression (Ctrl-Shift-D)
	- Add a new table (Ctrl-Alt-T or type table)
	- Audio trace toggle to get to graph or back to equation (Alt-T)
	- Toggle answer between a decimal and a fraction (Alt-Shift-A)

## Poll  $#2$

1. How do you create a table?

- A. Type the word table B. Type the letters tab C. Ctrl-Alt-T
- 2. How do you add a new expression?

A. Ctrl-Alt-X B. Ctrl-X C. Alt-X

3. How do you delete an expression? A. Ctrl-Alt-D B. Ctrl-Shift-D C. Alt-D

4. How do you use the audio trace toggle to go between the equation and the graph? A. Alt-T B. Ctrl-T C. Shift-T

## Keystrokes When in the Graph

- Inside a graph, use the following:
	- Hear graph (H)
	- Point of interest  $(P)$  only gives the # of points of interest
	- Beginning of graph Home or Fn-Home
	- Next point of interest (Tab)
	- X coordinate (X)
	- Y coordinate (Y)
	- Move to origin (O)
	- Basic summary of graph (Alt-S)
	- Previous Graph Alt-PageUp or Alt-UpArrow
	- Next Graph Alt-PageDown or Alt-DownArrow,

#### Poll #3

- 1. To Hear the graph, type this key.
	- A. F B. G C. H

3. To say the X-coordinate of the point, type this key. A. C B. P C. X

- 2. To find a Point of interest, type this key. A. I
	- B. P
	- C. Tab

4. To say the Y-coordinate of the point, type this key. A. C B. P C. Y

#### Line of Best Fit

- Make a table of points
- Go to the next expression by typing Ctrl-Alt-X
- Type  $y1 \sim mx1+b$
- Tab to the slope (m) and the y-intercept (b)

# Sharing a Graph through Email

- Go to Share Graph (Ctrl-Alt-S)
- Use one of two options to copy link
	- Ctrl-C
	- Tab to Copy link and hit Enter
- Email to teacher or student

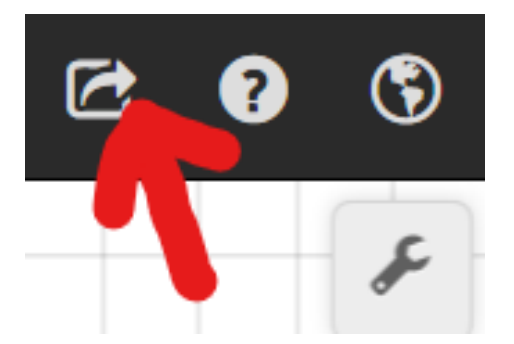

## Embossing a Tactile Graph

For graphics embossers only

[https://www.desmos.com/accessi](https://www.desmos.com/accessibility#embossing-graphs) [bility#embossing-graphs](https://www.desmos.com/accessibility#embossing-graphs)

- Go to Share Graph (Ctrl-Alt-S)
- Select Export Image button
- Expand the Size Dropdown Menu
- Select your graphics embosser under the Size Dropdown Menu (tab down if using a screen reader)
- Follow embossing instructions on the screen

# Features in the settings (wrench icon)

- All Calculators
	- Large print display
	- Reverse contrast
	- Braille mode (refreshable braille display or ASCII)
- Scientific and Graphing Calculator
	- Radians or degrees for trigonometry
- Graphing Calculator
	- Grid properties

# Using Braille

- More information
	- <https://www.desmos.com/accessibility#braille>
- Video for getting started – <https://learn.desmos.com/braille>
- Most of the students I work with tend to just prefer the keyboard and then emboss as needed.

## General Troubleshooting

- JAWS
	- Disable keyboard echo (Insert-2 or Caps Lock-2)
	- Pass-through command (Insert-3 or Caps Lock-3)
- NVDA
	- Toggle browse mode on or off (Insert-Space)
	- Disable character echo (Insert-2 or Caps Lock-2)
	- Disable word echo (Insert-3 or Caps Lock-3)
	- Pass-through command (Insert-F2)
- If using braille, set your input and output to computer braille
- Support, questions, comments, suggestions [accessibility@desmos.com](mailto:accessibility@desmos.com) accessibility@desmos.com

## Useful Links

- [Accessibility Page](https://www.desmos.com/accessibility)
- [Keyboard Shortcuts for All Calculators](https://www.desmos.com/accessibility#keyboard-shortcuts)
- Downloadable Keyboard Shortcuts for graphing
	- [Graphing Calculator Keyboard Shortcuts for Windows](https://www.desmos.com/assets/docs/desmos-keyboard-shortcuts-windows.docx) [\(.docx\)](https://www.desmos.com/assets/docs/desmos-keyboard-shortcuts-windows.docx)
	- [Graphing Calculator Keyboard Shortcuts for Windows](https://www.desmos.com/assets/docs/desmos-keyboard-shortcuts-windows.brf) [\(.brf\)](https://www.desmos.com/assets/docs/desmos-keyboard-shortcuts-windows.brf)
	- [Graphing Calculator Keyboard Shortcuts for Mac \(.docx\)](https://www.desmos.com/assets/docs/desmos-keyboard-shortcuts-mac.docx)
	- [Graphing Calculator Keyboard Shortcuts for Mac \(.brf\)](https://www.desmos.com/assets/docs/desmos-keyboard-shortcuts-mac.brf)

Mathlete Competition

Happy Hour Information Session Thursday February 7th, 2024

Saturdays beginning at 11:30 AM Eastern / 8:30 AM Pacific

- Junior Mathlete Practice April 6 for 2 hours
- Senior Mathlete Practice April 13 for 2 hours
- COMPETITION!!! May 4 for 2 hours
- Award Ceremony May 18 for 1 hour

[Mathlete Competition](https://www.pathstoliteracy.org/resource/mathlete-competition/) website on Paths to Literacy